# iMovie on the Mac

Using Photos and Videos for iMovie

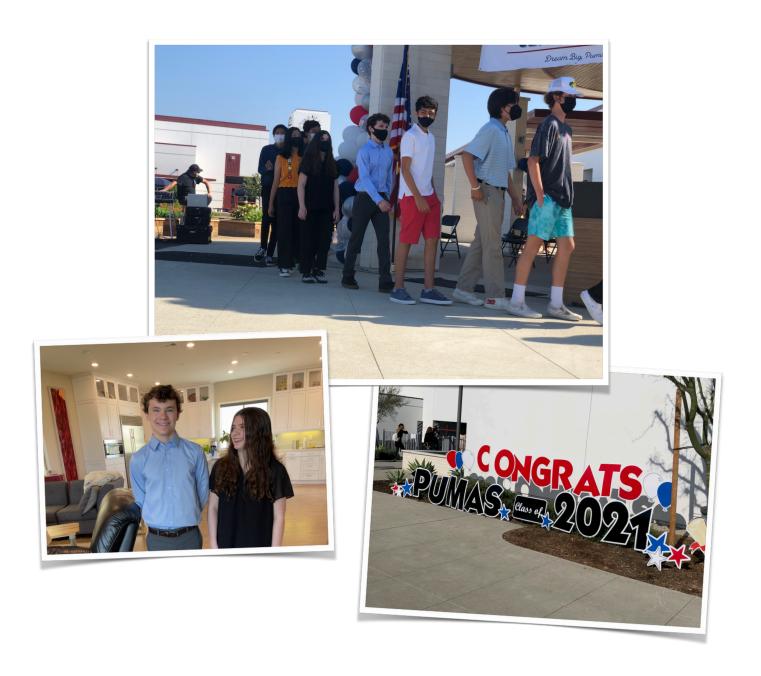

#### **JUST A FEW CAVEATS!**

For this demo, I am using MacOS Big Sur 11.4 iMovie 10.2.5

If you are not using these versions, you may have to hunt around to find the same settings as I am using for this demo.

ALWAYS add Audio **LAST** to your movie - <u>after all the editing is complete</u>.

ALWAYS fine tune your pictures in Photos NOT in iMovie - it is a lot easier.

It is often easier and quicker to import photos and video from a folder on your desktop rather than directly from Photos.

# **iMovie**

## **GETTING STARTED**

First we will fine tune our iMovie Preferences - this can be found under the "iMovie" symbol at the top left corner of your screen.

## **Slow-Mo Clips**

Apply slow motion automatically: Select to automatically apply a slow-motion effect to clips imported into iMovie that were shot at a frame rate higher than 30 frames per second (fps).

#### **Photo Placement**

Photo Placement: Choose the default behavior for photos added to a timeline in iMovie.

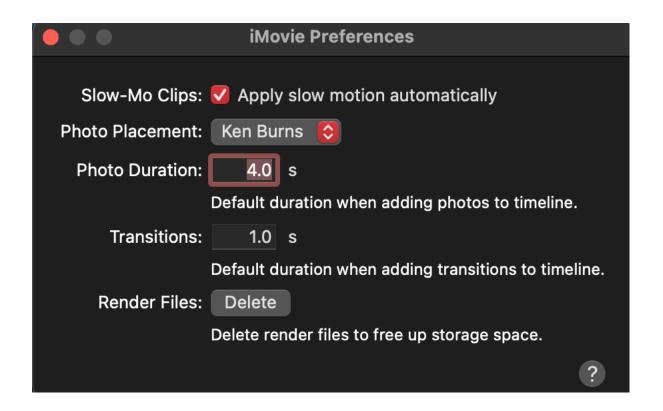

- Fit: Choose this option to automatically resize photos to fit within the aspect ratio of your movie. For more information, see Crop clips in iMovie on Mac.
- Crop to Fill: Choose this option to resize a cropped portion of your photos to fill the entire frame of your movie.
- Ken Burns: Choose this option to automatically apply a zoom effect to photos added to your movie. For more information, see Add the Ken Burns effect in iMovie on Mac. Also, Modify crop, rotation, or Ken Burns effects in iMovie on Mac.

#### **Photo Duration**

Photo Duration: Enter the default duration (in seconds) of still photos added to the timeline. For more information, see Add clips to your movie in iMovie on Mac.

#### **Transitions**

*Transitions:* Enter the default duration (in seconds) of transitions applied to clips in the timeline.

#### **Render Files**

Delete: Click to remove render files from your open libraries, freeing up storage space. No imported media is removed.

#### **NEW PROJECT**

Open iMovie - you can press the Green button to expand your iMovie to full screen. If you hold the Option Bar and press the Green Button, your iMovie interfaces will expand but your dock and menu bar will still be visible.

When you open iMovie, you will usually get a screen with My Movie at the top of the screen

- If you are in the middle of a project, it should go right back to that project.
- If you are ready to start a new project, select the PROJECTS tab and you will get a dialog box - give your movie a name and click OK.

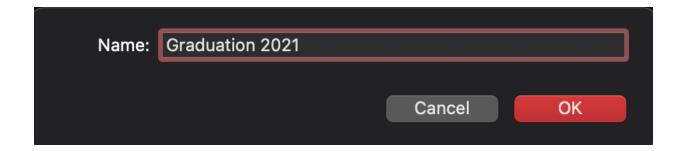

 After you start a new movie project, you can access your photo library from the Libraries list in the sidebar, and import video and photos. Once you select the Library this will take you to the Interface where you have access to all your movie and still clips.

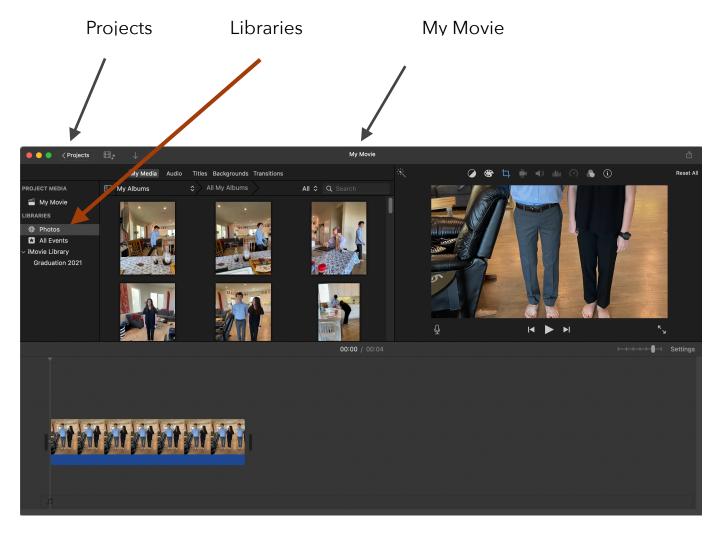

Your iMovie interface is made up of three sections - the Media Browser in the top left corner, the Viewer in the Top Right corner - which shows you the current clip or video you are working on- it acts as a preview screen and gives you access to tools to improve the quality of your clips - and the Timeline - where you actually build your movie and get your work done

Across the top section of the Media Browser you have several Tabs - My Media - which holds your photos and video clips, Audio, Titles (text which can appear before, over, or after your clips), Backgrounds and Transitions - the effects which you can use between your clips to make your video smoother and more interesting - the components you need to build your movie.

When you switch to the MEDIA tab, you will see the links to your Photos
Library, your iPhoto Library (if you are still using iPhoto), and All Events. You
will also see your iMovie library which has clips you have previously imported
into iMovie.

Settings

**Settings** 

#### **WORKING WITH THEMES**

You can set your movie "theme" now, or at any time, by selecting "Settings" just under the View Window, There are several pre-made

THEMES (templates) or you can choose "No Theme". Your video clips and photos

Your video clips and photos will be incorporated into the

theme you have chosen. By default, when you set or change the theme, iMovie inserts transitions automatically.

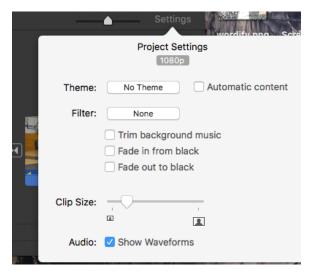

- •"No Theme" does not contain transitions, so you can customize each transition as you go or select an automatic transition at the start.
- •If you didn't select a theme and you want iMovie to automatically include transition effects between video clips as you add them, select "Automatic content".
- •You can preview a theme by clicking on it. Each theme has its own Titles, Transitions and Audio.

#### ADDING PHOTOS AND VIDEOS TO YOUR PROJECT

If you choose to import video footage into your library, iMovie automatically places the clips into events, based on the date and time the video footage was recorded. Events are like folders that contain your clips. Clips in your Event can be used in any project. Clips in your Project can only be used in that specific project. Despite their initial time-based grouping, you can use events to group clips any way you like.

Let's start by adding clips to the Project (or an event). Go to the Photos Library and you can select Albums, Years, Collections, Moments, People, Shared, or Places to look for the assets you need for your Movie. If you think this is the only time you will use these clips, then you can add them directly to your Project. **If** 

you want to be able to use some or all of them in other projects, then add them to an Event.

You can then preview them in the Viewer window or add them directly to the Timeline. As you drag clips down into your Timeline, you may run out of room to view all the clips. You can use the slider next to the Settings tab to shrink the size of your clips so you can view more of them at one time.

When you select a clip or photo in the Browser, a "+" sign appears. If you click on that, it will places your clip or photo into the Timeline. You can also drag it down to your Timeline

Keep in mind that you don't have to rely strictly on Photos or iPhoto for your clips. You drag photos and videos directly from a folder on your desktop or in the Finder directly into the **timeline** of your video.

# **Events VS Projects**

There are two places to store media in iMovie. One is with the Project itself and the other is in an event.

When you store something in a project it is only available to you in that project. When you import a video or clip into an Event, it is available to you for other projects. So if you have clips you think you will use in other projects in the future, "store" them in an event.

#### **EDIT YOUR CLIP**

You can use your Media Browser to preview your clip(s) and shorten the length. You can also do this in the Timeline. Simply select the clip you want to edit, and you will see some yellow "handles" on the clip in the Browser. Once you get the exact section you want you can either drag and drop it into the timeline or just click on the + to add it to your timeline. Note the Orange Line along the bottom of your clip - this shows you which part of the clip you have already used.

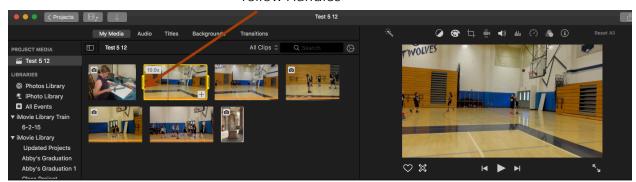

#### Yellow Handles

#### ADJUSTING THE COLOR

The controls above your photo or video clip in the viewer allow you to adjust the color of your clips.

To focus on Color for now, you have

- the Magic Wand for a "One Touch Wonder".
- Color Balance where you have choices of Auto, Match Color, White Balance and Skin Tone Balance.
- Color Correction which gives more direct control.

You can also Copy a clip you have adjusted and Edit - Paste the Adjustment onto another clip.

#### **CROPPING AND THE KEN BURNS EFFECT**

Again, we will look at the adjustment tools at the top of the Viewer Pane.

The third tool from the left is the Crop tool. We have three choices - Fit, Crop to Fill and Ken Burns. (The video may look blurry if you haven't shot it in a high enough resolution.)

#### STABILIZING YOUR CLIP

The more you stabilize, the less quality you may have. Play with the slider. Fix Rolling Shutter - shooting video out of a car window, for example.

Fourth button from the left.

SPEED UP, SLOW DOWN, REVERSE AND FREEZE FRAME - 7th Button from Left.

Reverse - makes it go backwards, Preserve Pitch speeds up the audio, Slow Motion, Freeze Frame (Modify and Flash Freeze Frame)

#### FILTERS AND AUDIO EFFECTS

Clip Filters - Second to Last Button on top of Viewer window. (Clip Filter) Audio Effects

# Clip Filter

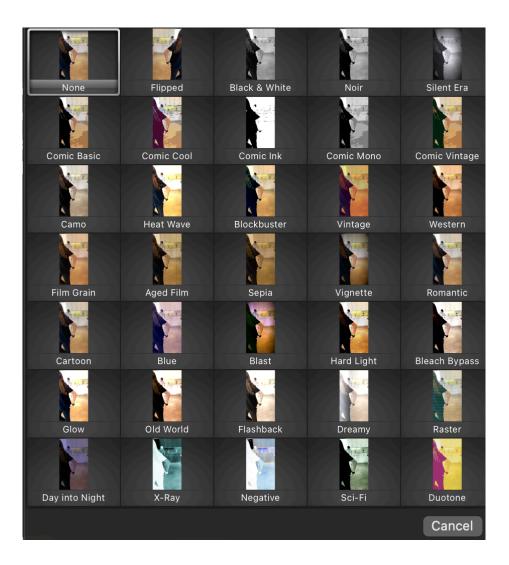

#### **Audio Effects**

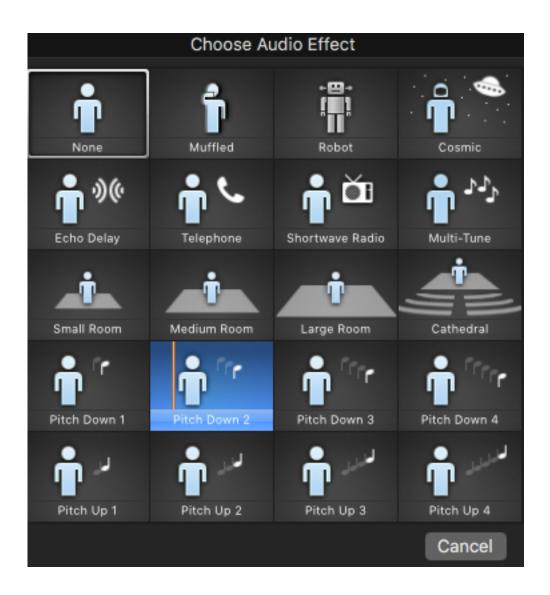

#### ADDING TRANSITIONS

We now have a few clips in our timeline - we can quit at this point although it is pretty boring and simple. So, now we can add a little pizzaz to our video. Let's go to our Transitions Tab and select a transition or two. Keep in mind a few basic tips - the first couple of times you make a movie you will be very tempted to add some very jazzy and fun transitions - DON'T! It doesn't take long for your

viewers to get lost in all the transitions. Limit the more creative transitions to a definite change in the storyline, keep the rest simple - cross dissolve works very well. try to limit your transition styles to no more than three - especially if it is a short video.

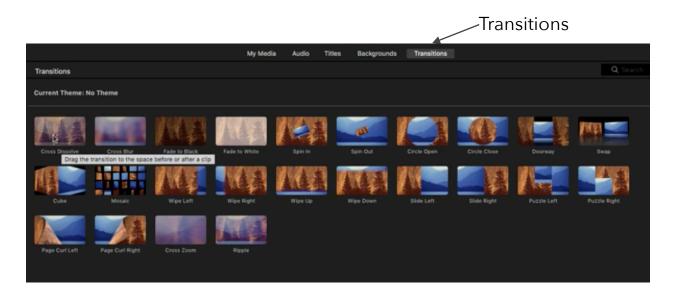

You can double click on the transition box to adjust it.

1. In the iMovie app on your Mac, click Settings in the upper-right corner of timeline, and then select the "Automatic content" checkbox.

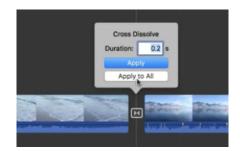

If you have applied a theme to your movie, iMovie inserts standard cross-dissolve

transitions between clips, with occasional transitions based on the theme. Not every space between clips gets a transition.

iMovie also adds a theme-styled opening title over the first clip and an end title over the last.

2. To include only standard, non-themed transitions in your movie, click the Theme button, select No Theme, click Change, and then deselect the "Automatic content" checkbox.

To add transitions manually, you must first turn off automatic transitions. For more information, see Turn off automatic transitions in iMovie on Mac.

- In the iMovie app on your Mac, open your movie in the timeline, and then select Transitions above the browser.
   To preview a transition, skim it.
- 2. Do one of the following:
- Add a transition between two clips: Drag a transition between two clips in the timeline.
- Add a transition to both ends of a clip: Select a clip in the timeline, then double-click a transition in the browser.

A transition icon appears between the clips.

#### **ADDING TITLES**

It's time to add a Title to your video. Select the Titles tab for a variety of title selections. You can increase or decrease the time the title appears on the screen by just selecting the title and dragging the end farther out. You can also change the type style, size, placement and other aspects of the Title. You can put it above your first clip or before it.

# Do one of the following:

- 1. In the timeline, position the playhead where you want to add the title, and then double-click the title in the browser. The title is added to your movie at the position of the playhead.
- 2. Drag the title to the timeline, *above* the clip where you want the title to appear. Although the Tab says "Titles", they can also be used between or over clips to introduce a new scene or topic.
- 3. In the viewer, select the placeholder text by double-clicking it, and type the text you want to appear.

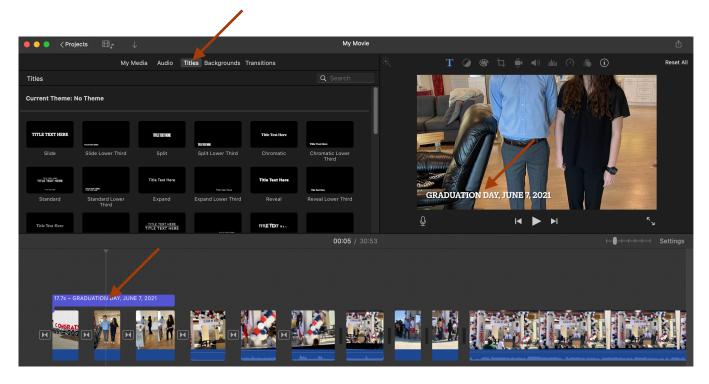

If you change your mind, just drag and drop a new tile over the existing one to replace it.

## **BACKGROUNDS**

Use Backgrounds behind your title Add a map for a travel video.

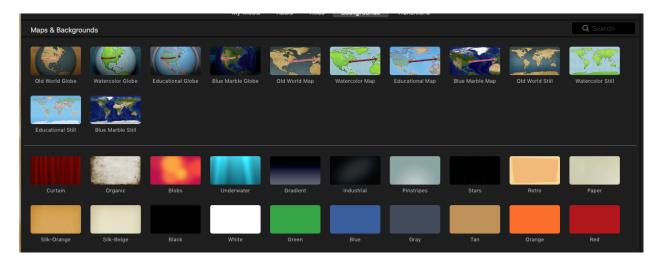

#### **WORKING WITH CLIP AUDIO**

Clip Audio refers to the audio that is captured while you are filming a scene. Sometimes you want to keep it and sometimes it is just a jumble of noise you want to eliminate. There are several ways to work with Clip Audio.

You can also fade the audio in and out by selecting the tiny dot at the beginning of the clip and dragging it to the right to fade in your audio.

You can select a portion of the audio by Option clicking at the point where you want to start the adjustment then make another Option click close to that point.

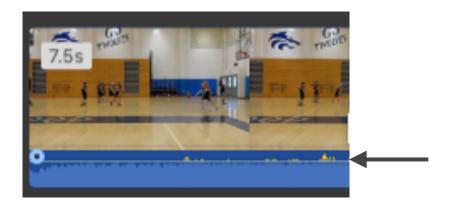

Move down to where you want the adjustment to stop and Option click then Option click again a short distance away. You can then drag the line down or up.

You can mute the audio - you may want to keep the audio part of the clip available but just not hear it while working on your movie. Select the microphone icon at the top the viewer winder and then click on the microphone icon next to Auto.

You can also detach the audio track from the clip. Choose Modify > Detach Audio (or press Option-Command-B). The audio is removed from the video clip and appears as an audio-only clip (in the green bar) attached below the video clip. The audio clip can now be attached to any other clip in your movie.

# **Adding Music and Sound Effects and Voice Overs**

In the Browser area, go to the Audio Tab. This takes you to iMovie's included sound effects or you can go to iTunes Sound effects are fun, easy to add and often enhance your movie.

You can edit an audio clip in the same way as the video clips - have the audio fade in and out, adjust the volume, .

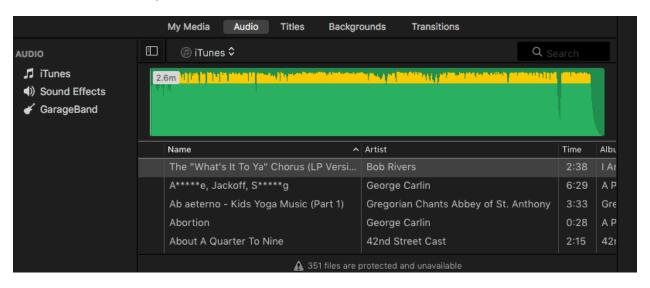

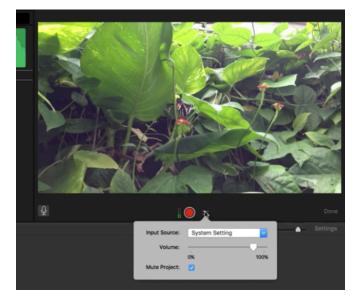

If you want to do a voice-over, you can mute the sound in your video clip, Select the microphone under your clip in the Viewer and click on the red circle. your will see a countdown on the screen, once the "1" flashes, begin recording your voice. When you are done, click the red circle again.

You can edit your voice-over the way you would a video clip or audio clip.

#### WHAT DO YOU DO WITH IT.

You can view it - View - Play Full Screen File - Share - with many options

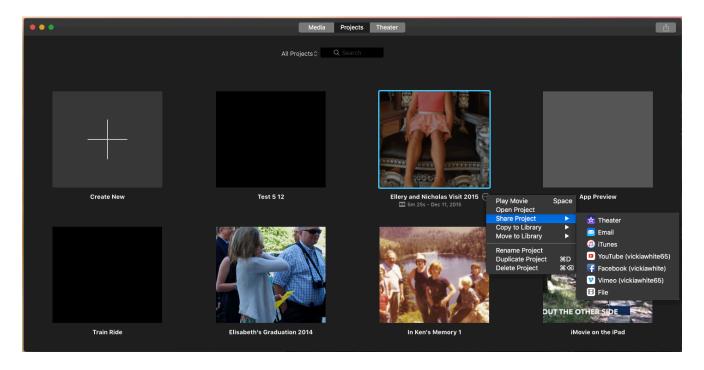

You can also click on the project you want to share and if you select - Share - File you can specify the Resolution, the Quality and compression. I would always check Add to Theater to make it available to all your devices.

OR

You can click on the Share button at the top of the View screen on the right.C

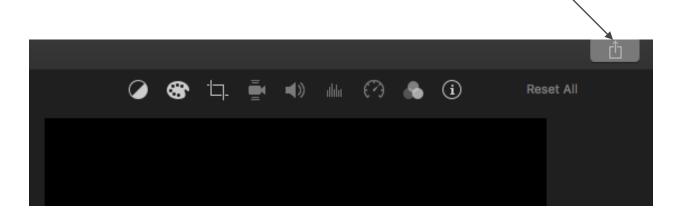